# "特教在线学堂"个性化学习平台 使用手册

## 目录

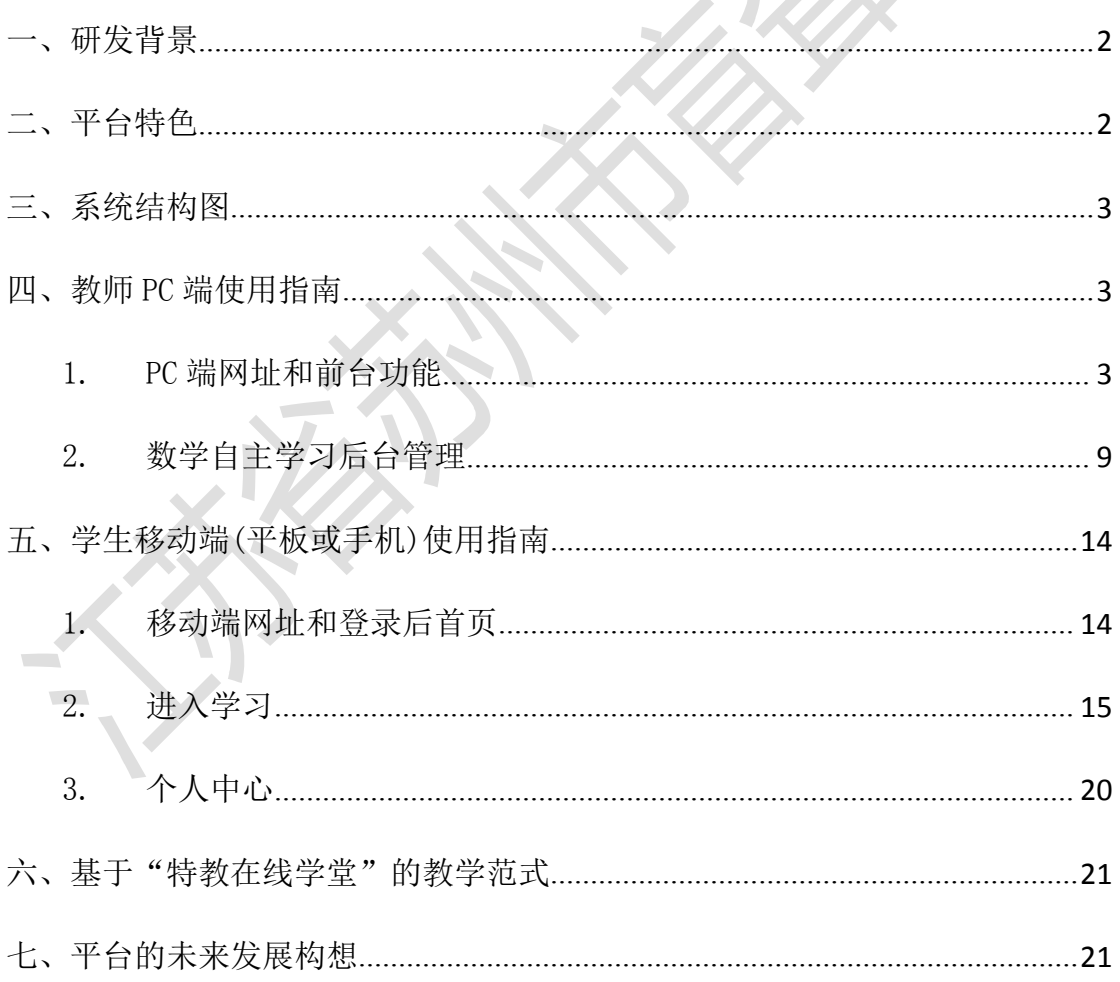

## <span id="page-1-0"></span>一、研发背景

为深入贯彻全国教育大会精神,按照《关于深化教育教学改革全面提高义务 教育质量的意见》要求,在聋校新课程改革的背景下,针对聋校数学课堂教学有 效性不足、适合聋生自主学习的优质资源匮乏的现状,我校积极推进"教育+互 联网"在特殊教育学校的发展,探索基于互联网的聋生数学学习方式改变,以期 为聋生提供"最少受限制"的学习环境,并借助江苏省基础教育前瞻性教学改革 实验项目,率先建设聋校数学个性化自主学习平台——特教在线学堂。

<span id="page-1-1"></span>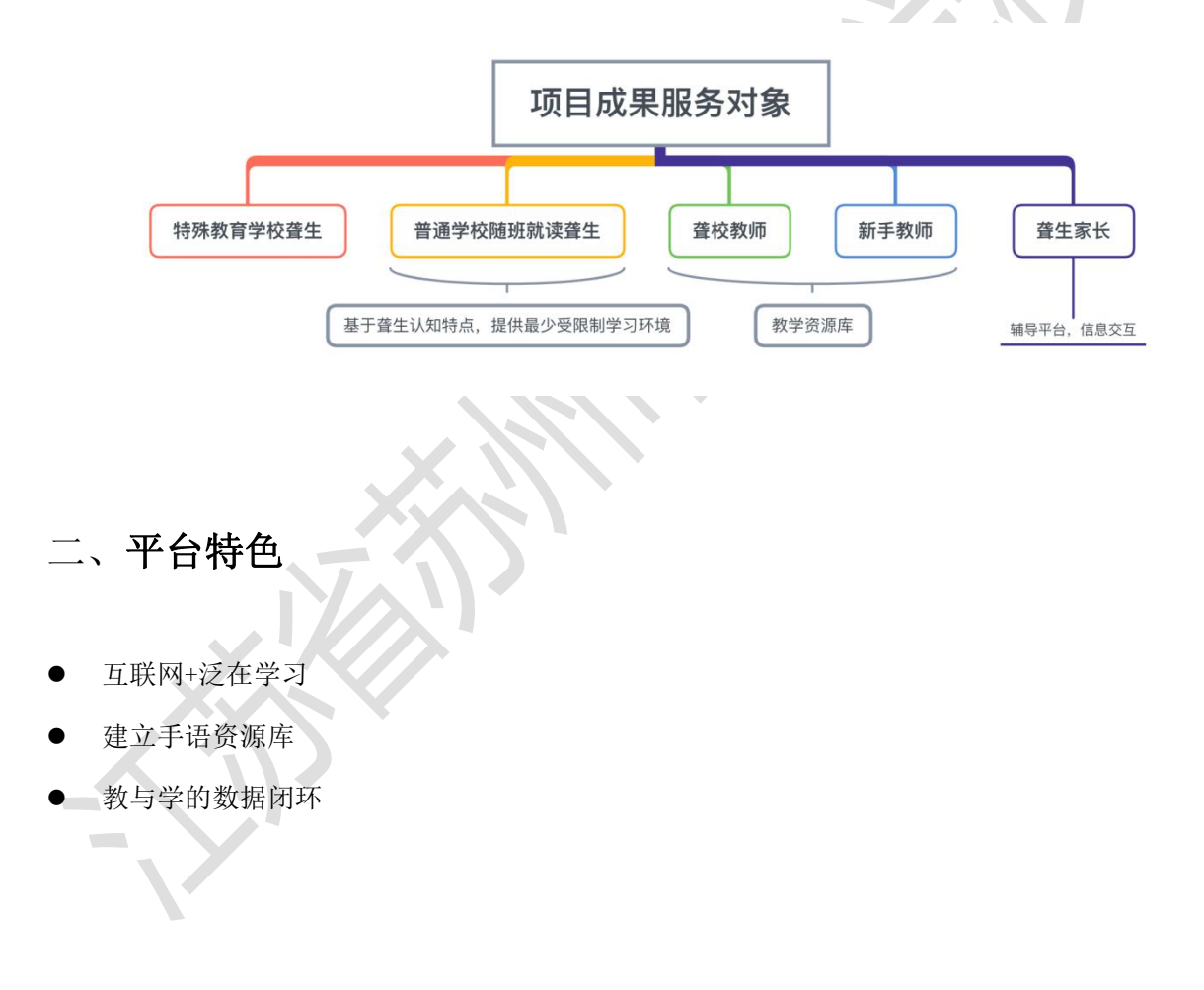

## <span id="page-2-0"></span>三、系统结构图

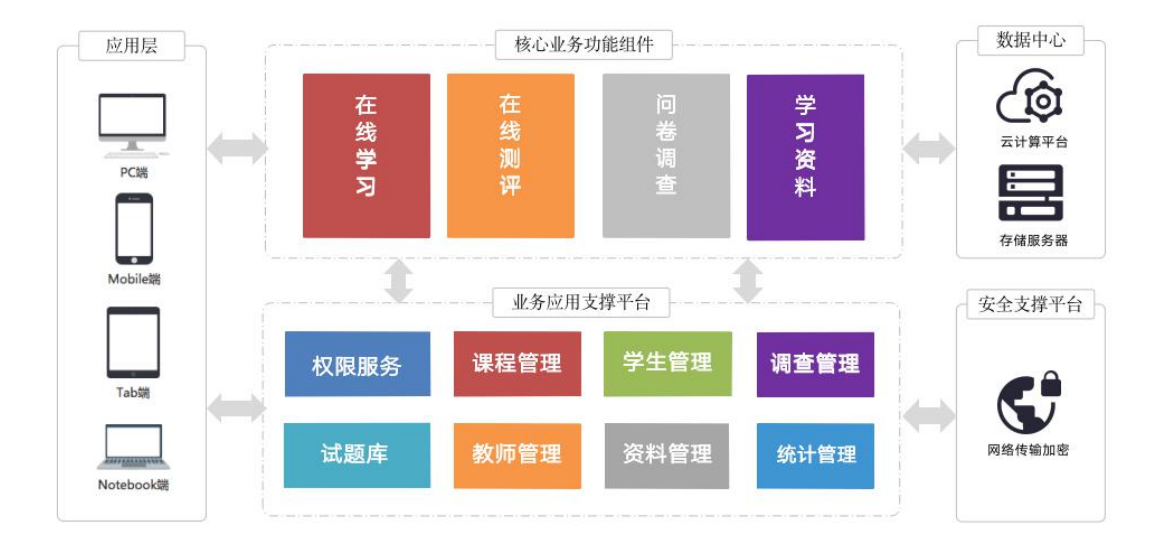

## <span id="page-2-1"></span>四、教师 PC 端使用指南

## <span id="page-2-2"></span>1. PC 端网址和前台功能

#### 2.1. 网址和首页

用 PC 电脑或笔记本,打开浏览器,输入网址 <http://manglong.sharegreat.cn/>,打开后 进入首页,可在页面右边的"用户登录区"输入系统内分配的账号密码登录后台。

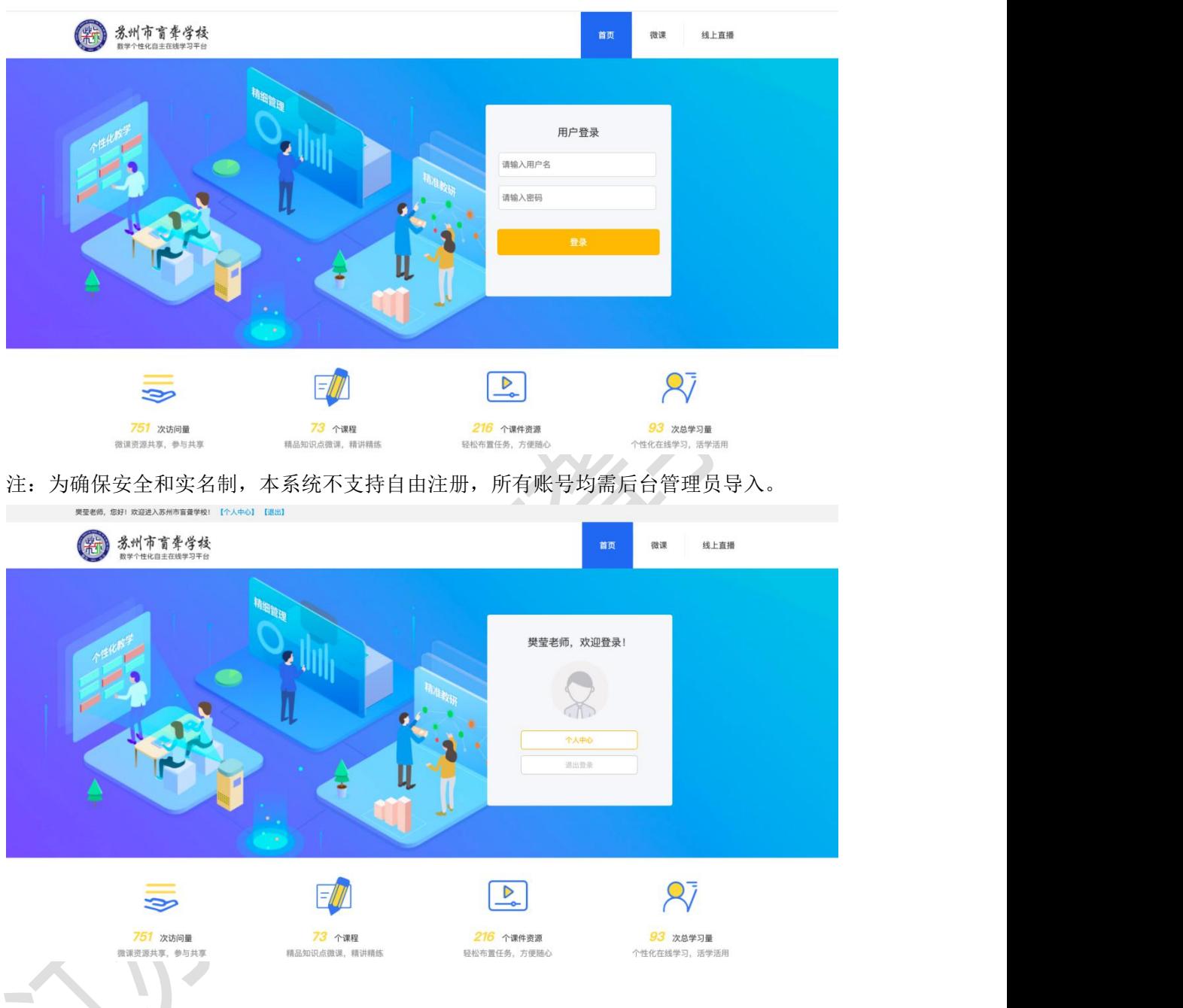

#### 2.2. 微课查询

 $\sum_{i=1}^n x_i$ 

- 方法一: 通过左侧"知识点"导航条中的年级和学期,对应找到相应的知识点的微课。
- 方法二:在上方搜索栏查询区可直接输入课程名称查找。

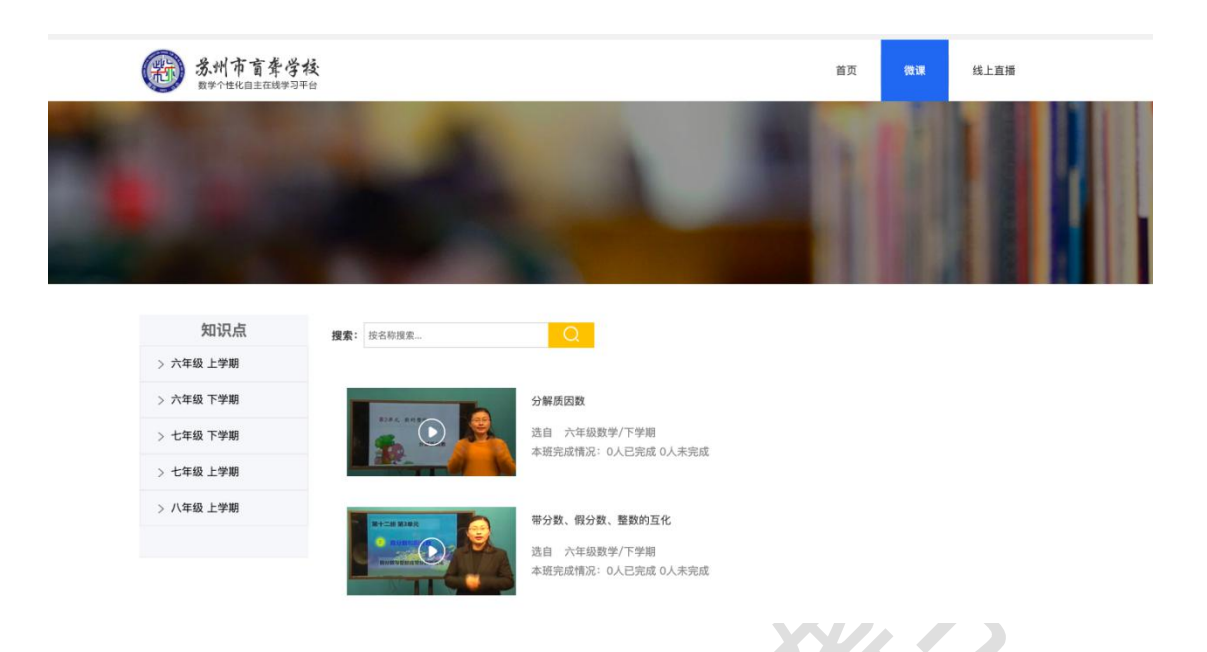

进入该课程后,呈现出"前置性学习""在线学习""在线检测""资料下载""问卷调查"五 个模块。

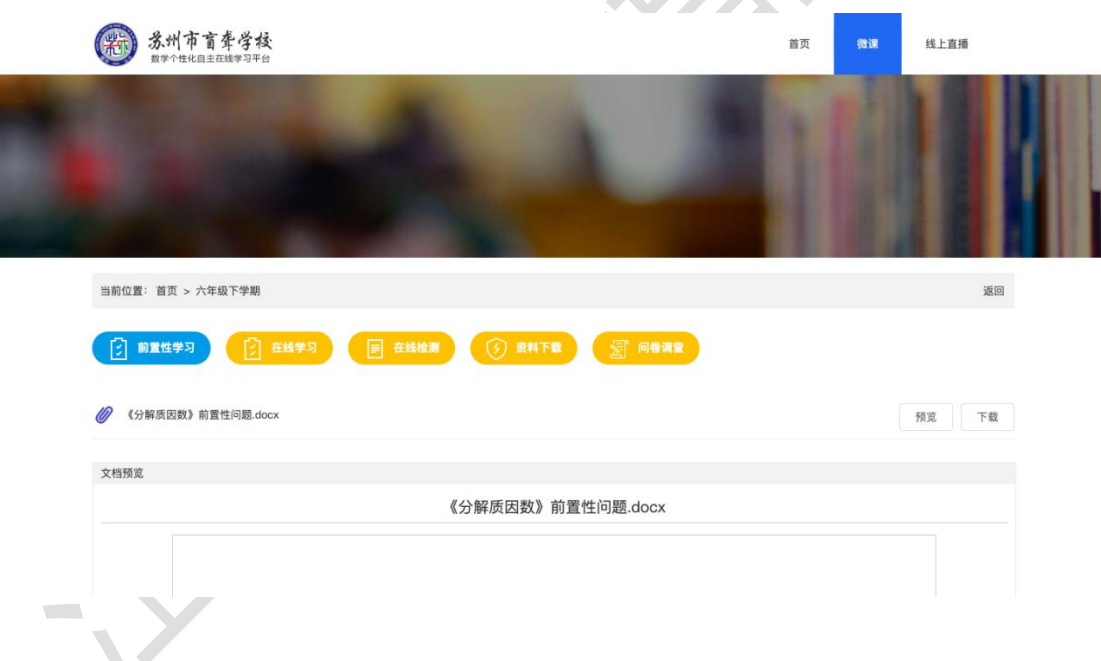

#### 2.3. 前置性学习

点击课程后,平台按课程模块打开不同标签,默认是前置性学习。 前置性学习模块中,有相应的前置性学习材料,包括前置性问题和前置性材料等,格式为 Word 文档、图片等。

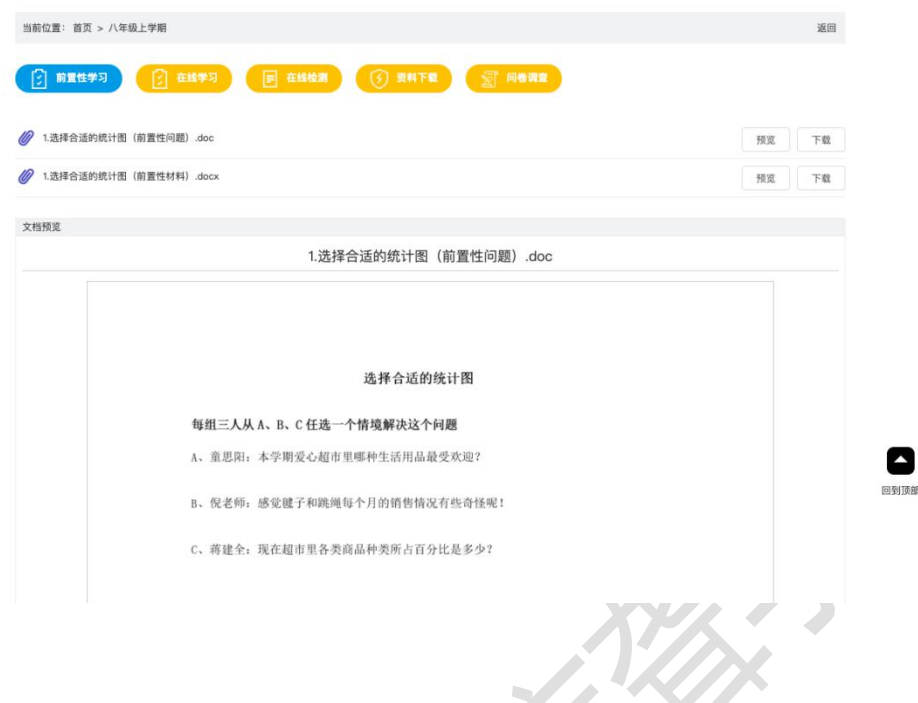

#### 2.4. 在线学习

在线学习的资料都由老师在后台上传,支持 PPT,PDF,DOC 等多媒体课件,也支持 rm,wmv,rmvb,avi 等视频格式。在学习过程中,平台实时记录学习状态、次数、时长、已学 人数等数量。

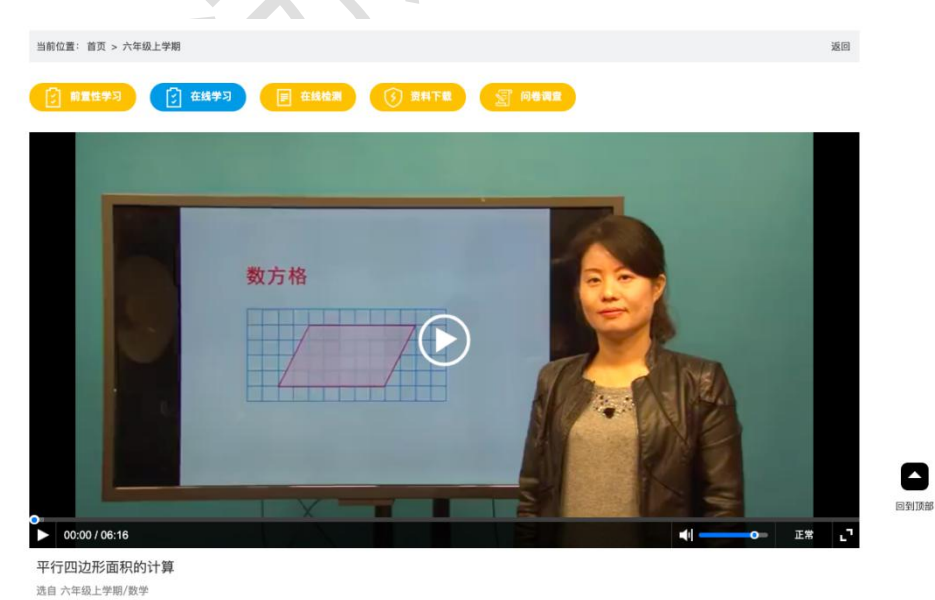

#### 2.5. 在线检测

当学生看完视频讲解后,可进行下一环节:在线检测,即时评估学习成果。题型包括选择、 判断和填空三类。

学生完成测试后,系统即时给出结果,如下图所示。

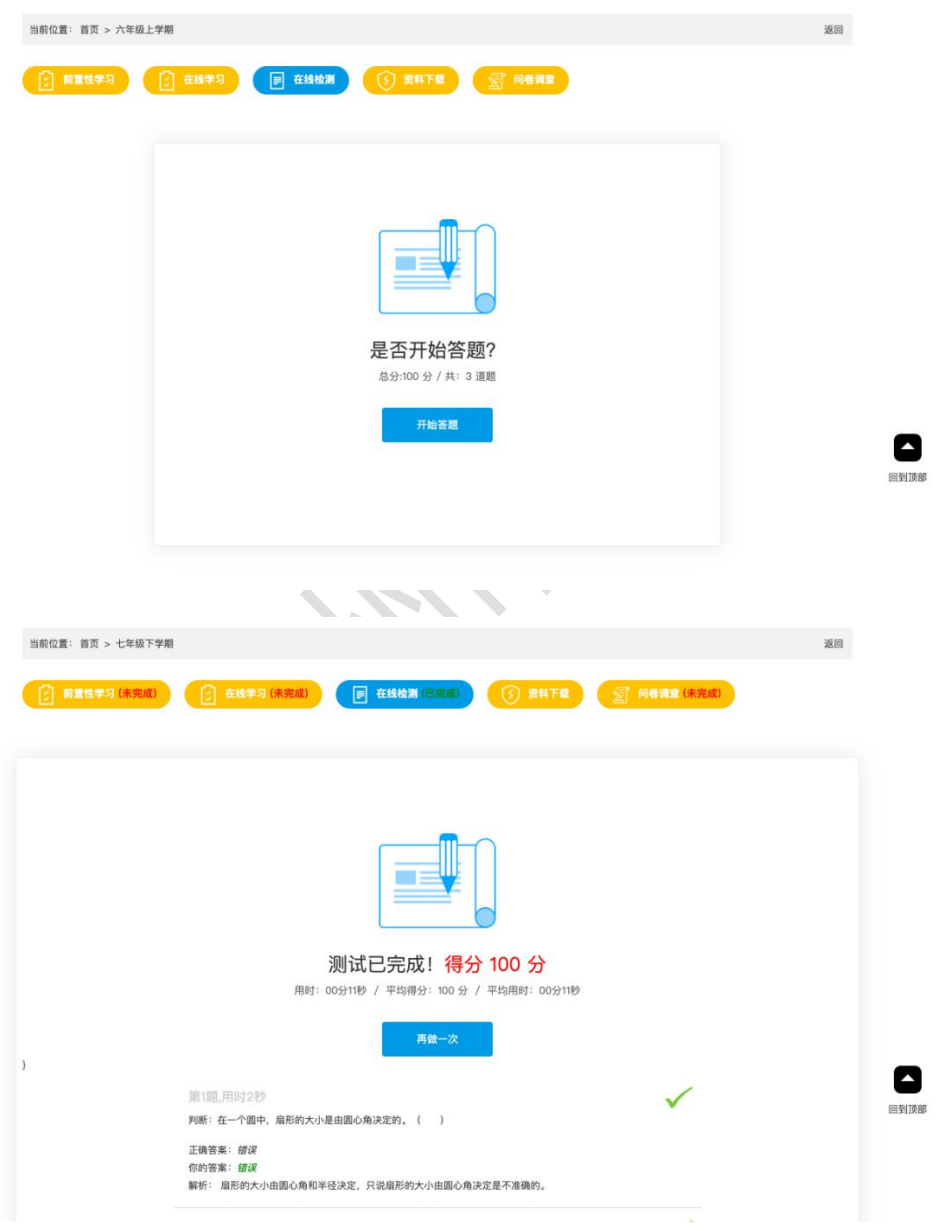

如果评测过程中某题学生未掌握,系统会自动推送难度降低一层的另外一题,总题量则对应 增加一题,每题最多自适应增加一次。

#### 2.6. 资料下载

点击资料下载,平台默认是本课的 PPT 或者教师自己上传的视频资料。另外前置性学习部分 的资源都可以下载。

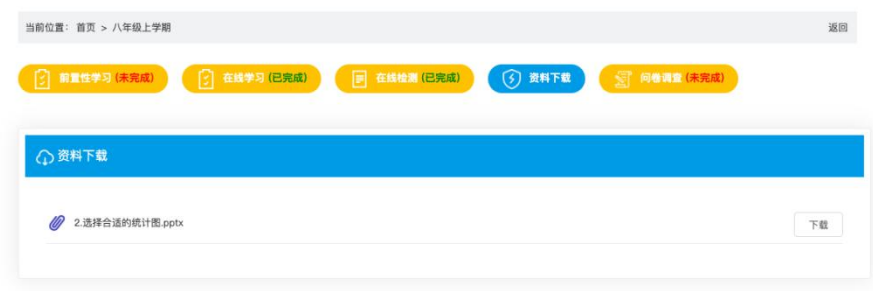

#### 2.7. 问卷调查

在课程环节的设计中,教师可以添加问卷调查类模块作为在线测评的补充,增加趣味性,也 可以通过这个模块收集学生在学习过程中的思维方式和细节,为教师改进本课程提供有益参 考。收集的问卷反馈,会将各选型总数和比例等信息返回给教师。

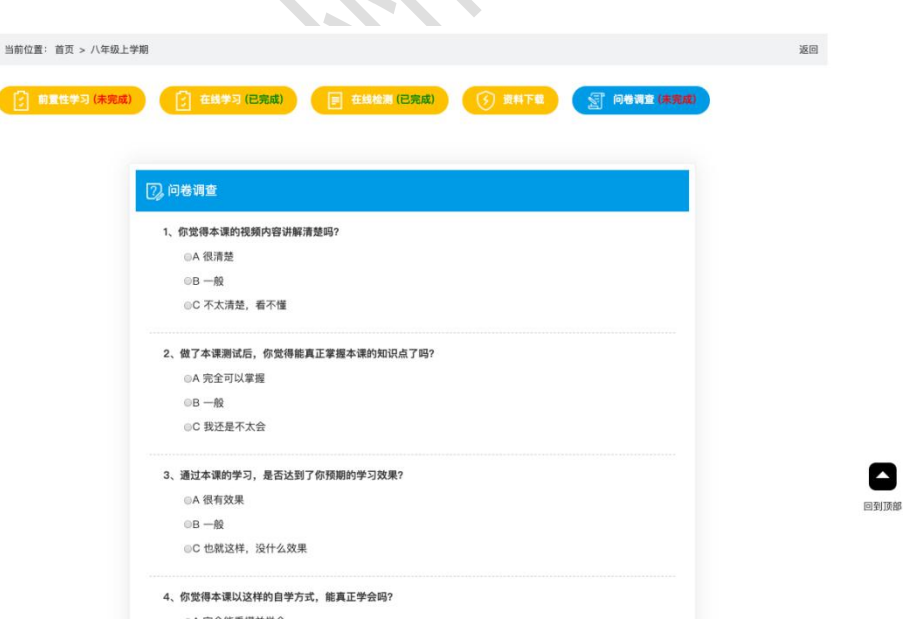

## <span id="page-8-0"></span>2. 数学自主学习后台管理

在首页点击进入"个人中心",左侧导航栏依次有"课程管理""题库管理""知识点管 理""学生管理""留言管理"。

#### 2.1. 课程管理

教师可以通过管理后台维护自己上传的课程内容,可以选择编辑、发布或者删除。

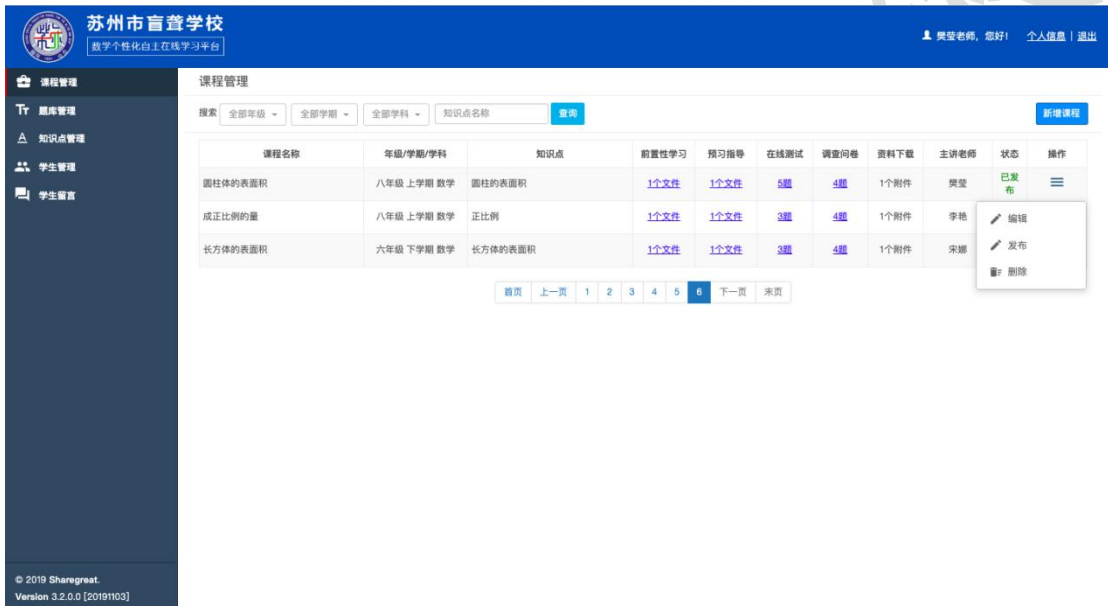

进入编辑后,可以更改前台可见的所有模块:前置性学习资料的上传、更改、删除,在线学 习视频文件的上传、更改、删除,在线检测题的上传、更改、删除。

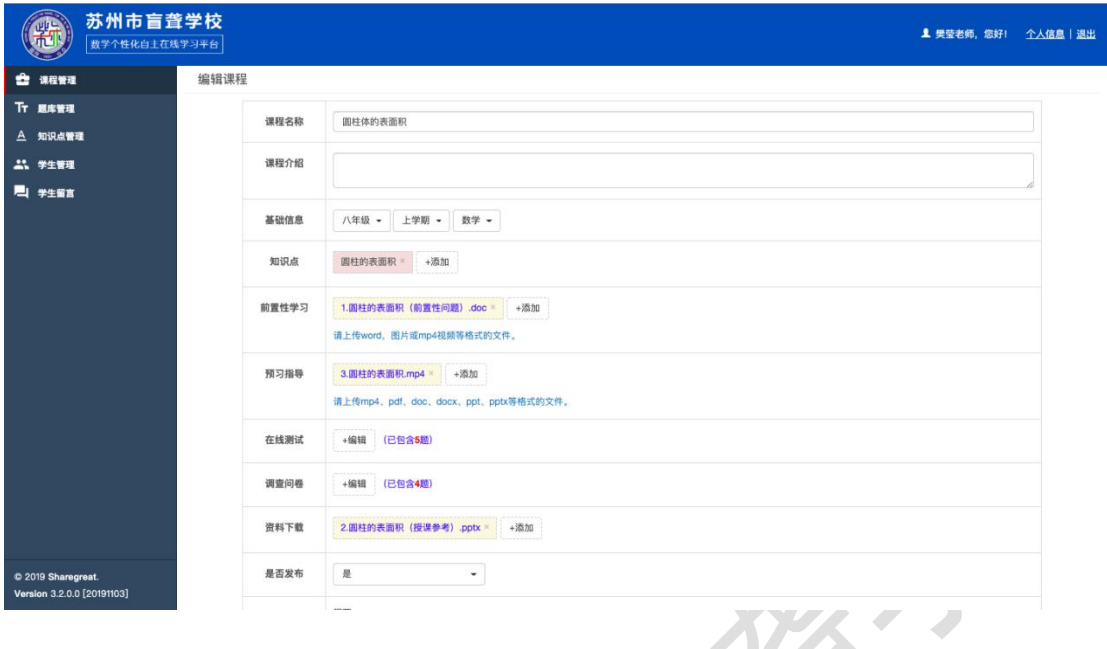

#### 2.2. 题库管理

①进入"个人中心",点击菜单的"题库管理",点击页面右上角的"添加"按钮新增试题。

**Contract** 

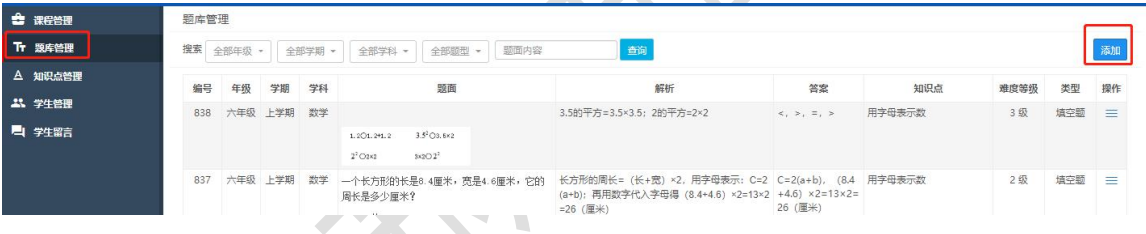

②所有题型新增完毕后,点击菜单的"课程管理",在查询条件里输入课程名称,再点击"查 询"按钮,点击"操作"按钮,选择"编辑",进入课程编辑页面

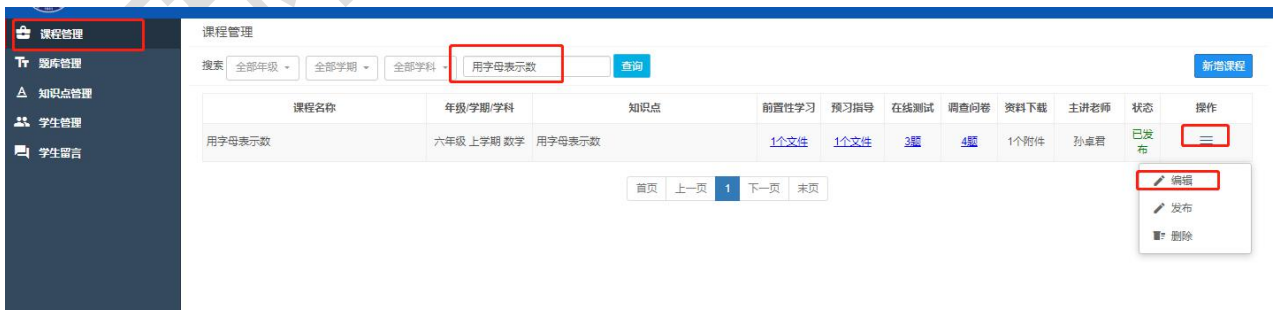

③在"在线测试"一栏,点击"编辑"按钮添加试题。

 $T_{1}$ 

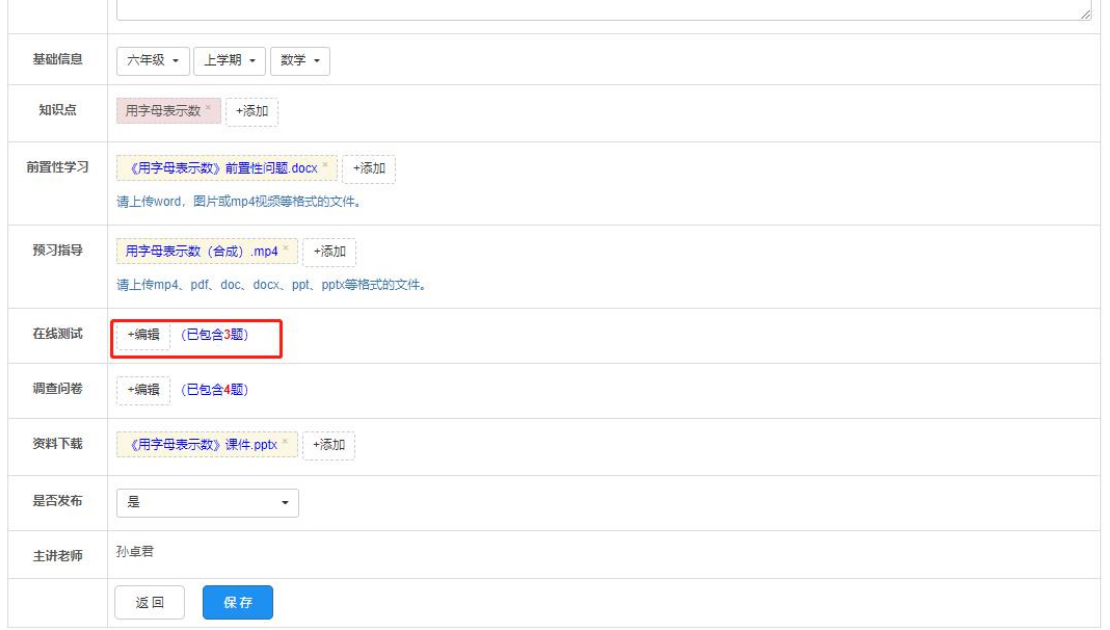

④对题库中的试题可以进行删除和新增,如下图所示:

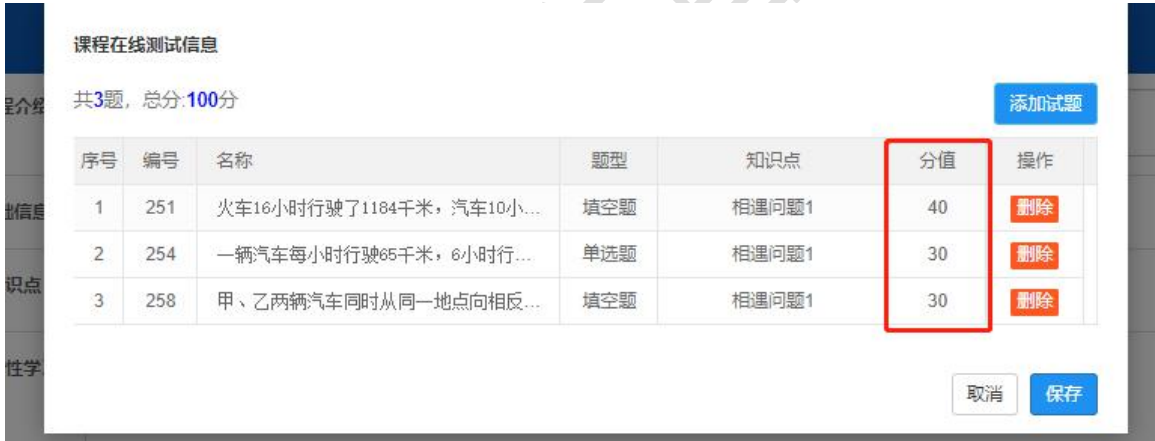

注 1:每题都要设置分值,所有题的分值加起来最好是 100。

 $\overline{\phantom{a}}$ 

 $\overline{\phantom{a}}$ 

 $\sim$ 

⑤点击"新增试题",在查询框的"知识点"中匹配本课的知识点,如下图所示。

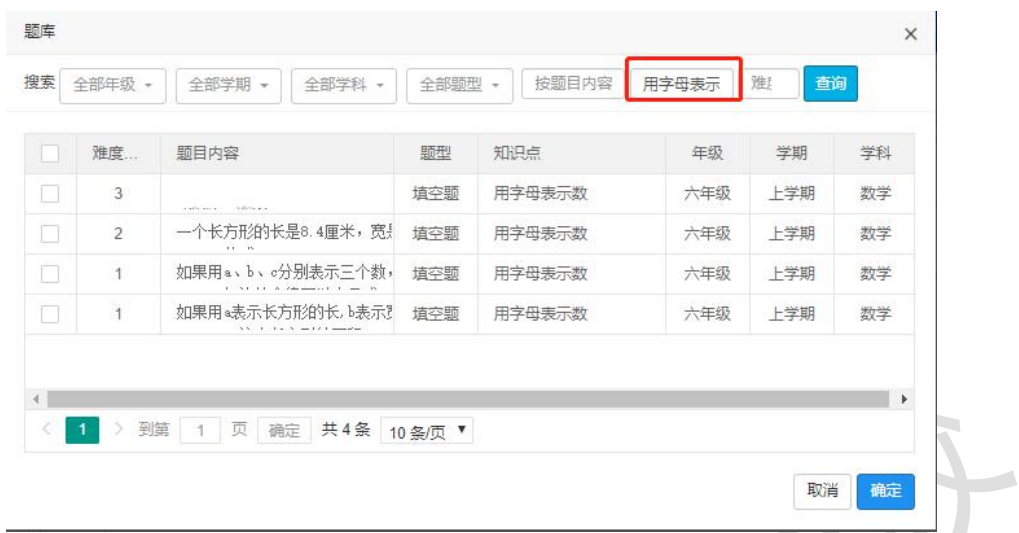

注 2: 挑选题应全部选难度 2 的题型(中等);学生做题时会按照水平自动匹配其他难度提 醒;如果题量过少就全选。

注 3: 做完后点击下方的"保存"按钮,课件全部完成后也要点击"保存"按钮后才能正 式生效。

#### 2.3. 知识点管理

可以选择"添加"知识点,也可以对己上传知识点进行编辑或删除。

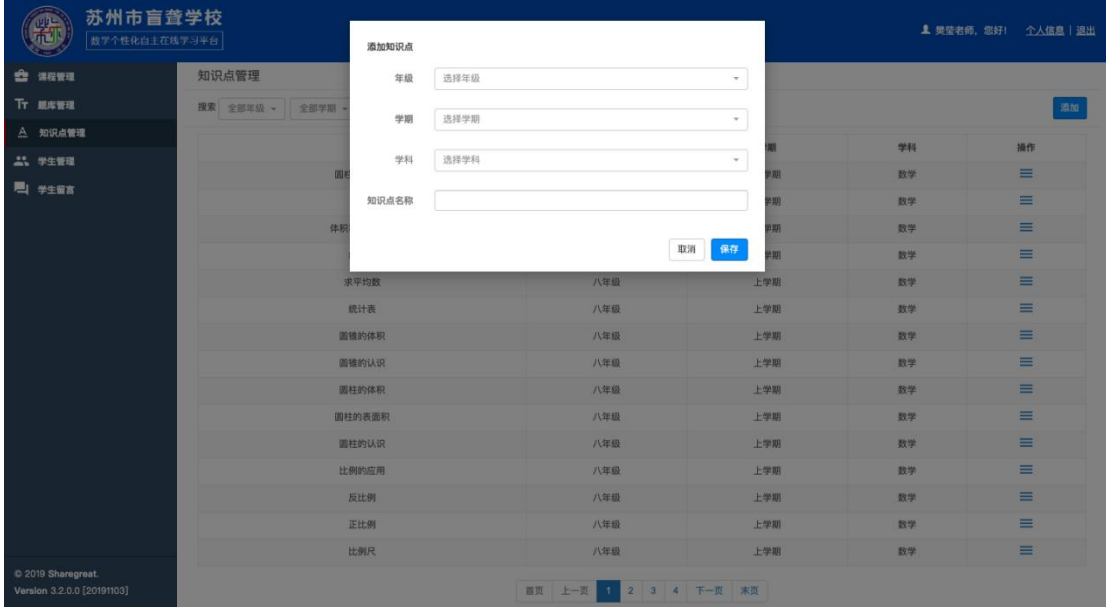

zh.

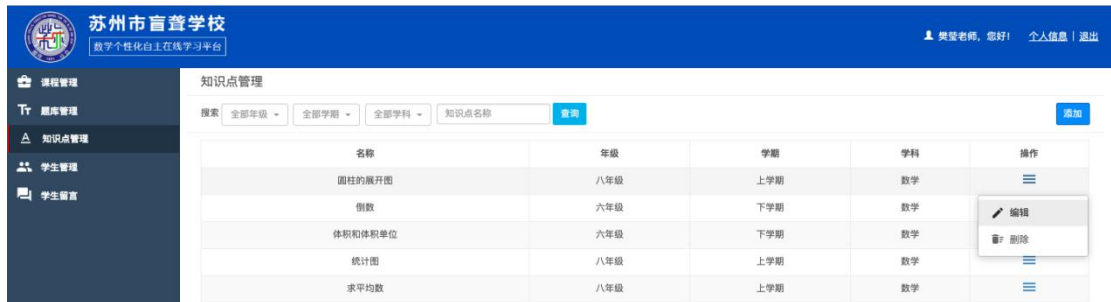

#### 2.4. 学生管理

在这里维护所有学生的基本信息,如学生姓名、性别、学号、年级"等,支持批量导入

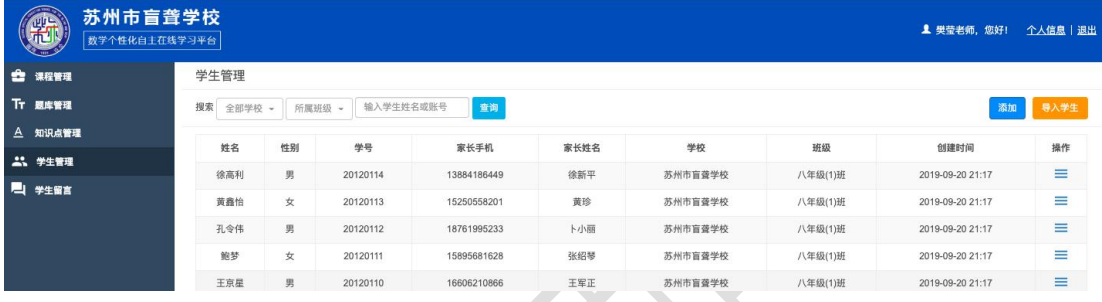

#### 2.5. 学生学习统计

有两种维度可以查看学生的学习情况。

维度 1:根据学生学号或姓名,查看该学生的所有学习过的课程记录;

维度 2:根据课程,可查看所有学生的学习结果,包括考试结果和在线测评结果。

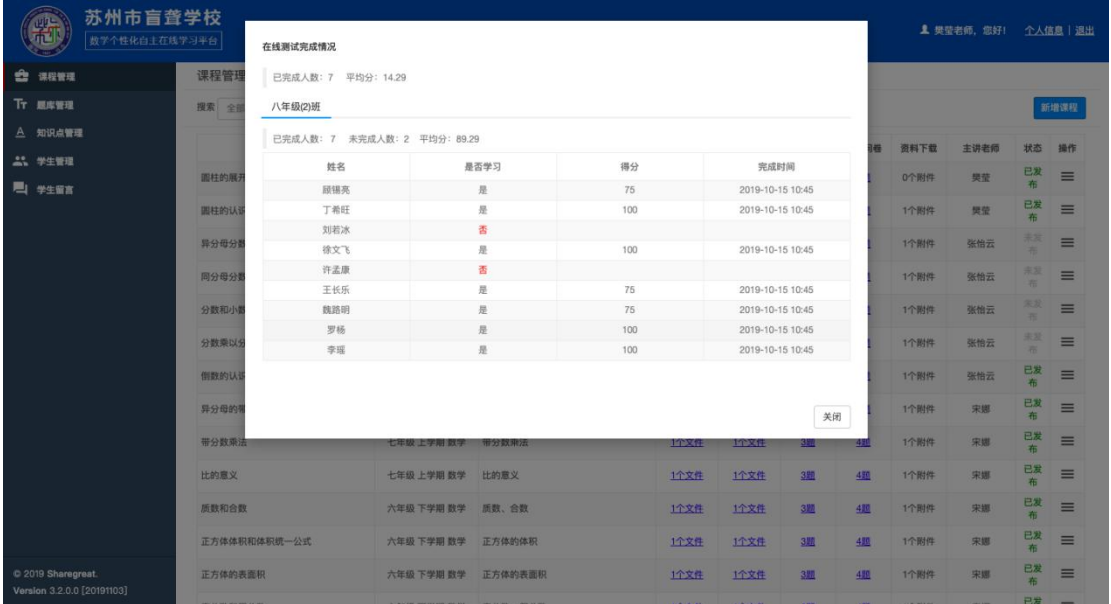

## <span id="page-13-0"></span>五、学生移动端(平板或手机)使用指南

### <span id="page-13-1"></span>1. 移动端网址和登录后首页

用平板或智能手机,打开移动浏览器,输入网址

<http://manglong.sharegreat.cn/Web/App/appaccount/login> , 输入输入系统内分配的 学生账号密码登录后台,登录后,默认呈现"全部课程"界面,上方另有"已完成"和"未 完成"两个标签,如下图所示:

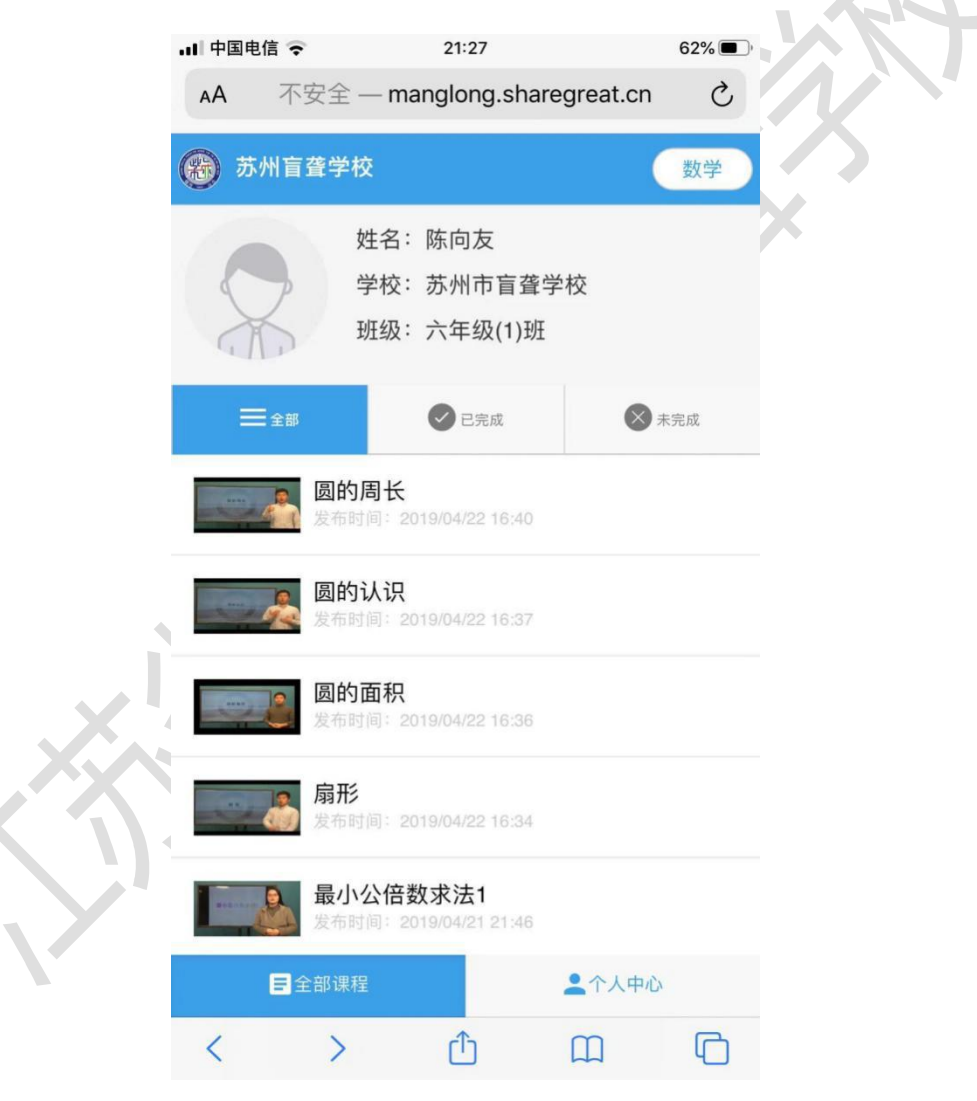

## <span id="page-14-0"></span>2. 进入学习

#### 2.1. 前置性学习

点击需要学习的课件,首先进入"前置性学习",可以看到老师布置的前置性学习的题目, 一般是 word 或者 ppt 格式, 点击后可以直接打开。

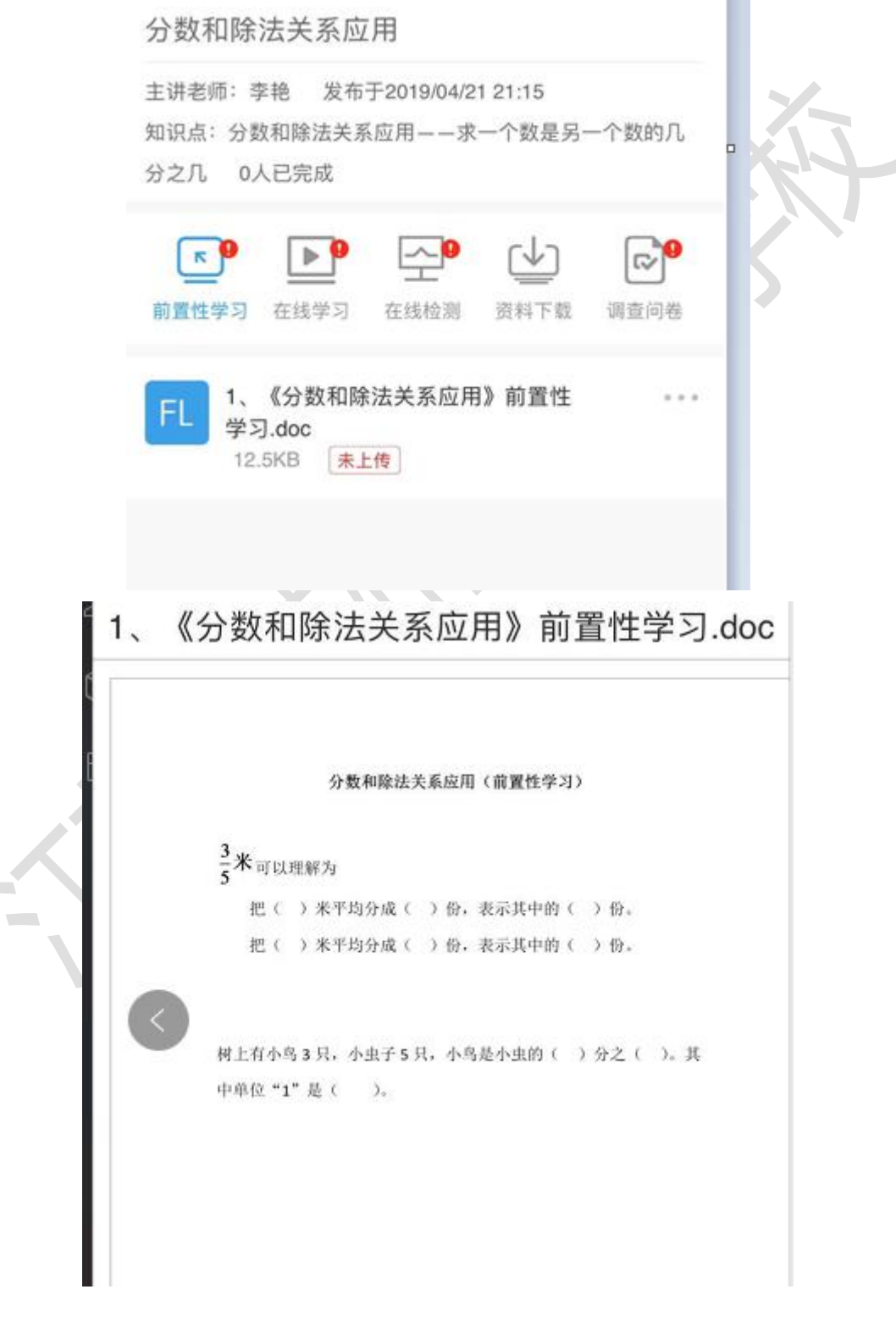

学生可以平台或者手机的拍照功能,把做好的前置性作业,以照片的形式上传回自主平台, 教师可以看到每个孩子上传的作业。

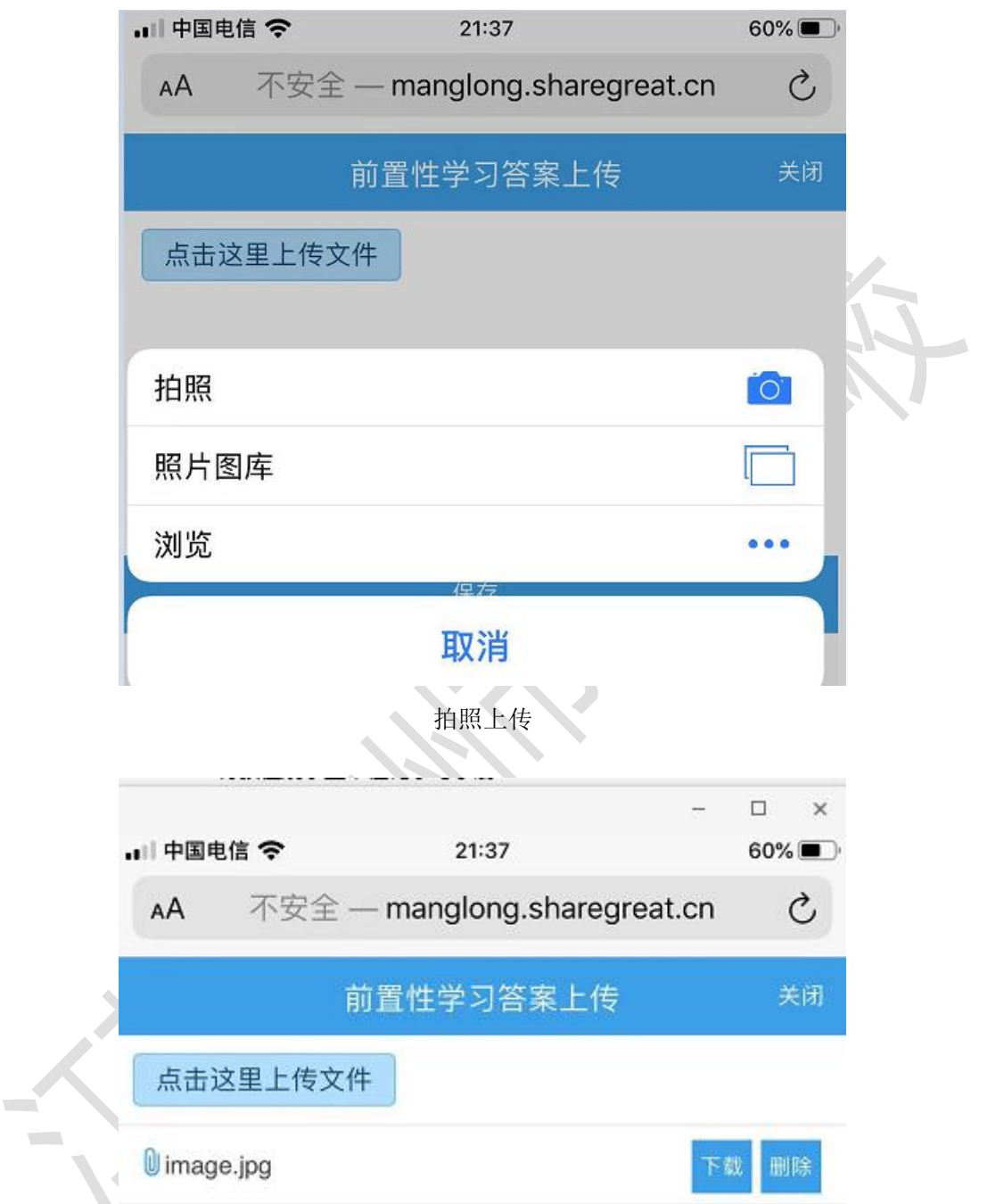

#### 可上传多个前置性学习的照片

#### 2.2. 在线学习

完成 "前置性学习"后(可看到图标上变为绿色打钩),进入"在线学习"模块,在这里可 以看到老师们发布的在线视频,如下图所示:

分数和除法关系应用

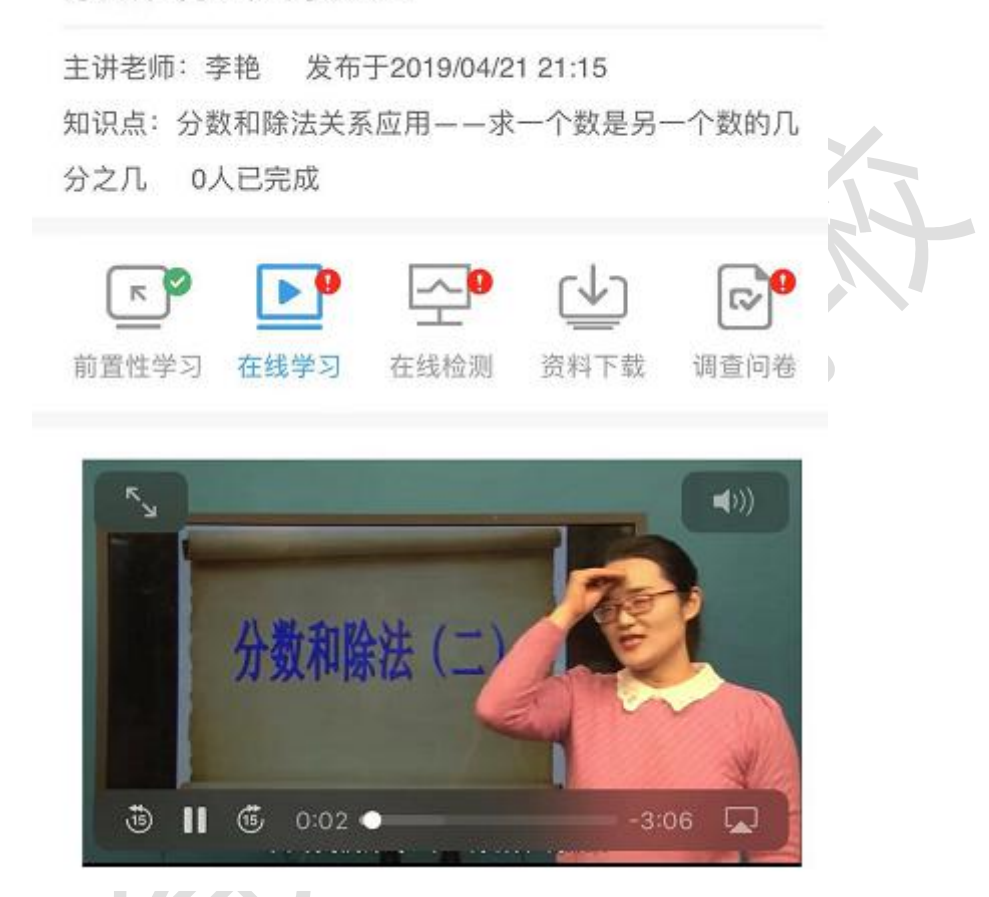

点击左上角放大按钮,可以全屏播放

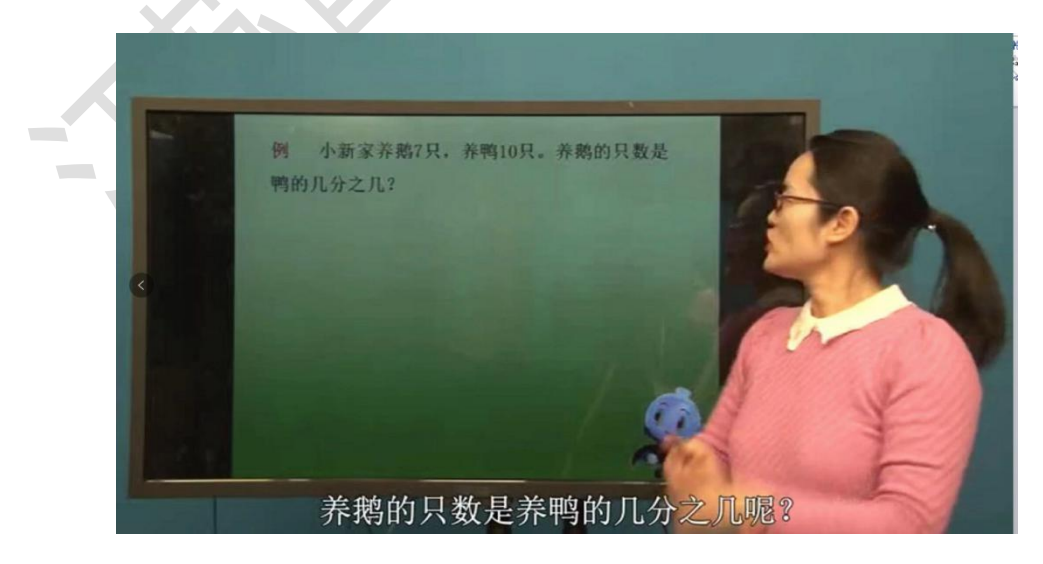

#### 2.3. 在线学习

完成 "在线学习"后(可看到图标上变为绿色打钩),进入"在线检测"模块,在这里可以 老师布置了相关的客观测试题,学生可进行在线测试,测试完毕后会直接打分,在线测试可 以反复回做以加深知识点的理解,如下图所示:

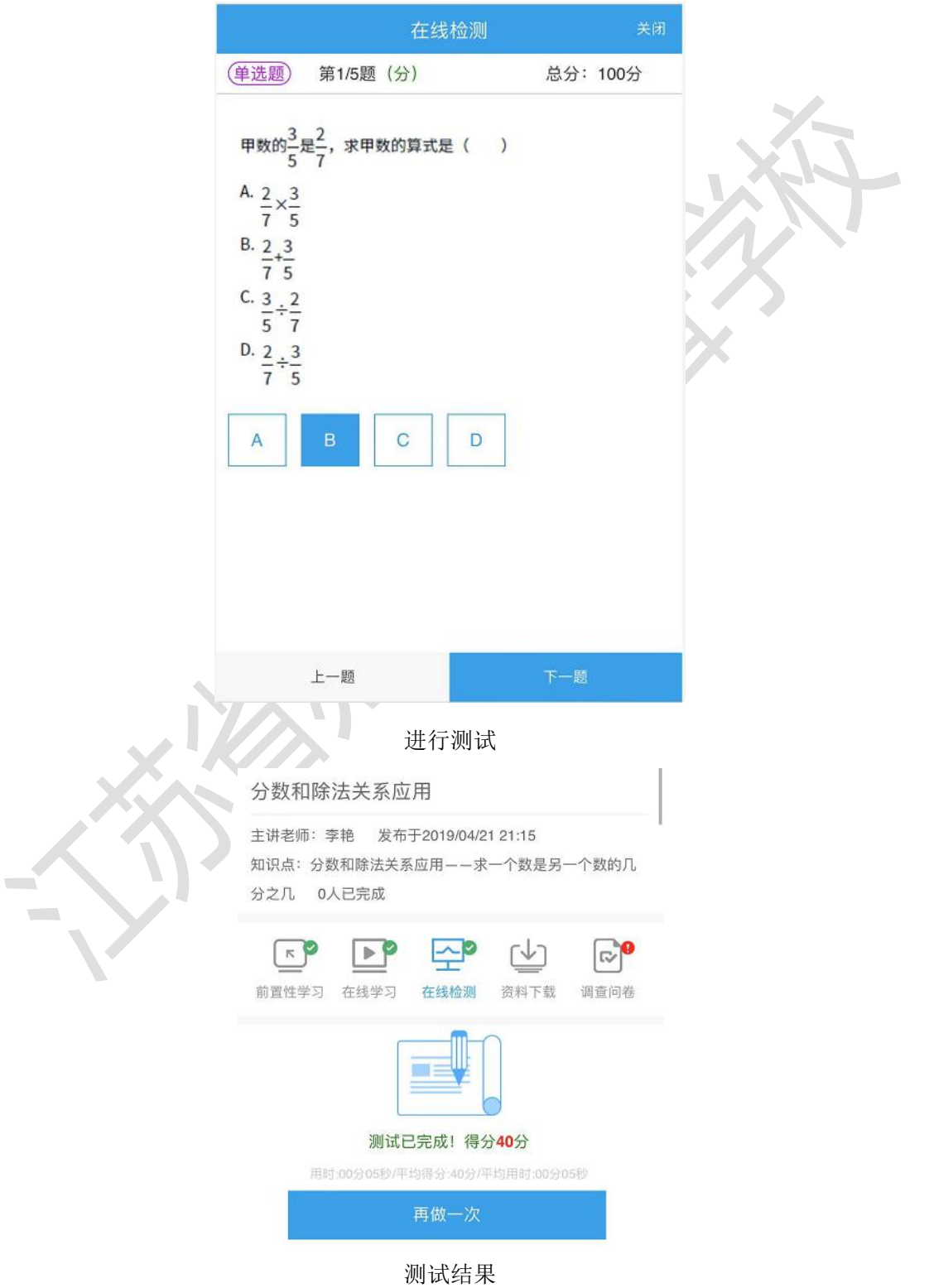

第 18页

#### 2.4. 资料下载

完成 "在线测试"后(可看到图标上变为绿色打钩),可在"资料下载"模块查看老师上传 的相关资料(包括前置性理解参考资料),学生可进行在线查看,如下图所示:

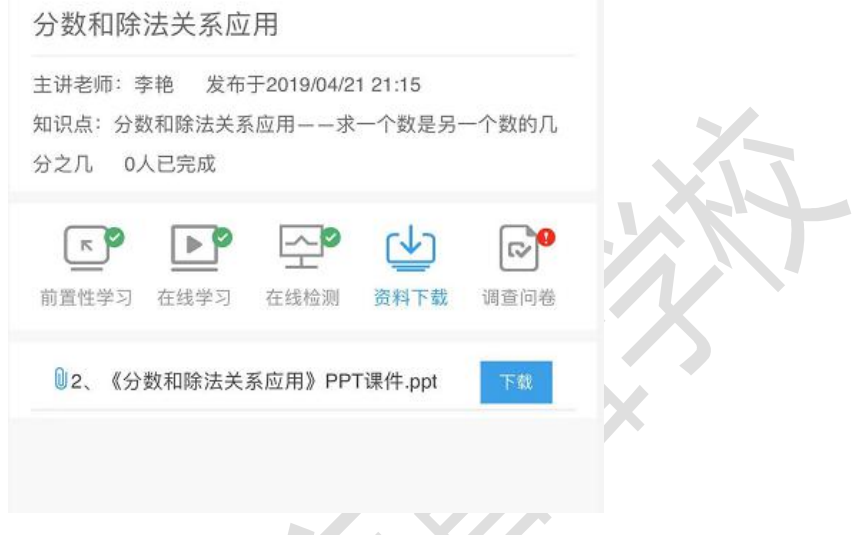

#### 2.5. 调查问卷

学习后可对本知识点的讲解综合情况进行评价,以反馈给教师做为客观的评价依据,如下图 所示:

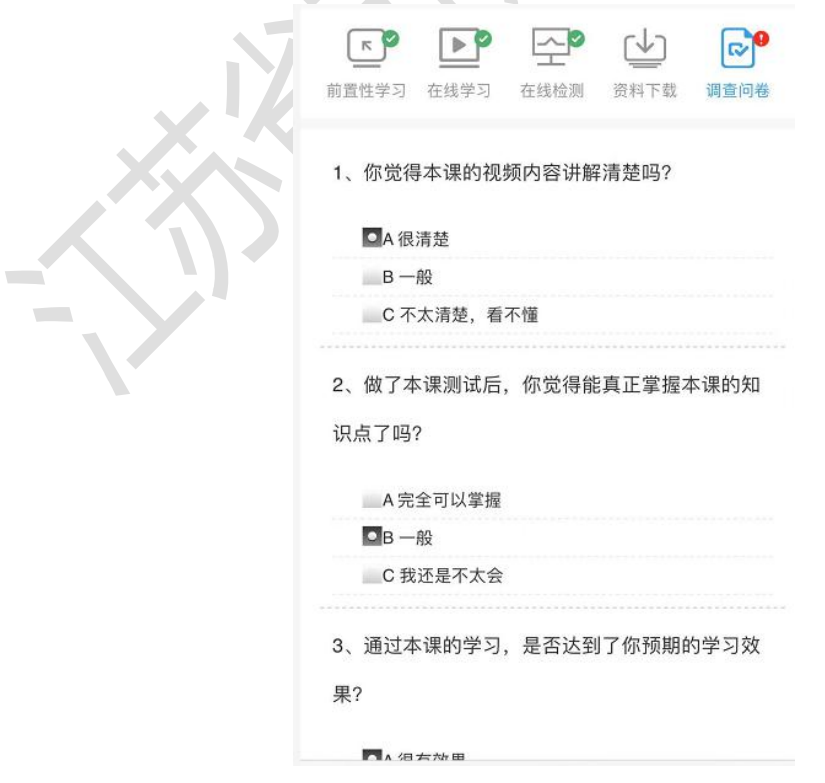

## <span id="page-19-0"></span>3. 个人中心

#### 3.1. 错题本

此处汇集了学生所有曾经做错的测试题,点击任何一体,可选择"再做一遍"或"查看题 目",如下图所示:

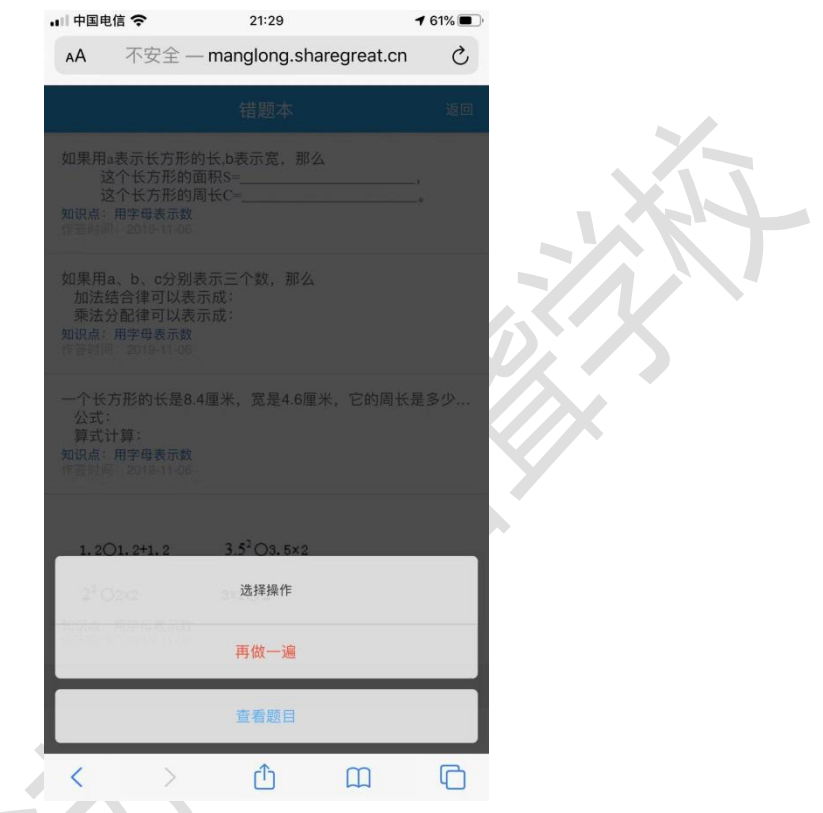

#### 3.2. 修改密码

点击"修改密码"后,系统弹出修改密码界面,需要输入正确的旧密码才能修改密码。

#### 3.3. 个人信息

点击"个人信息"功能,系统弹出修改个人信息的界面,姓名,性别,家长手机和姓名都可 修改, 但"所在学校"和"所在班级"无法修改。

#### 3.4. 退出登录

点击"退出登录",退出当前账号。

## <span id="page-20-0"></span>六、基于"特教在线学堂"的教学范式

<span id="page-20-1"></span>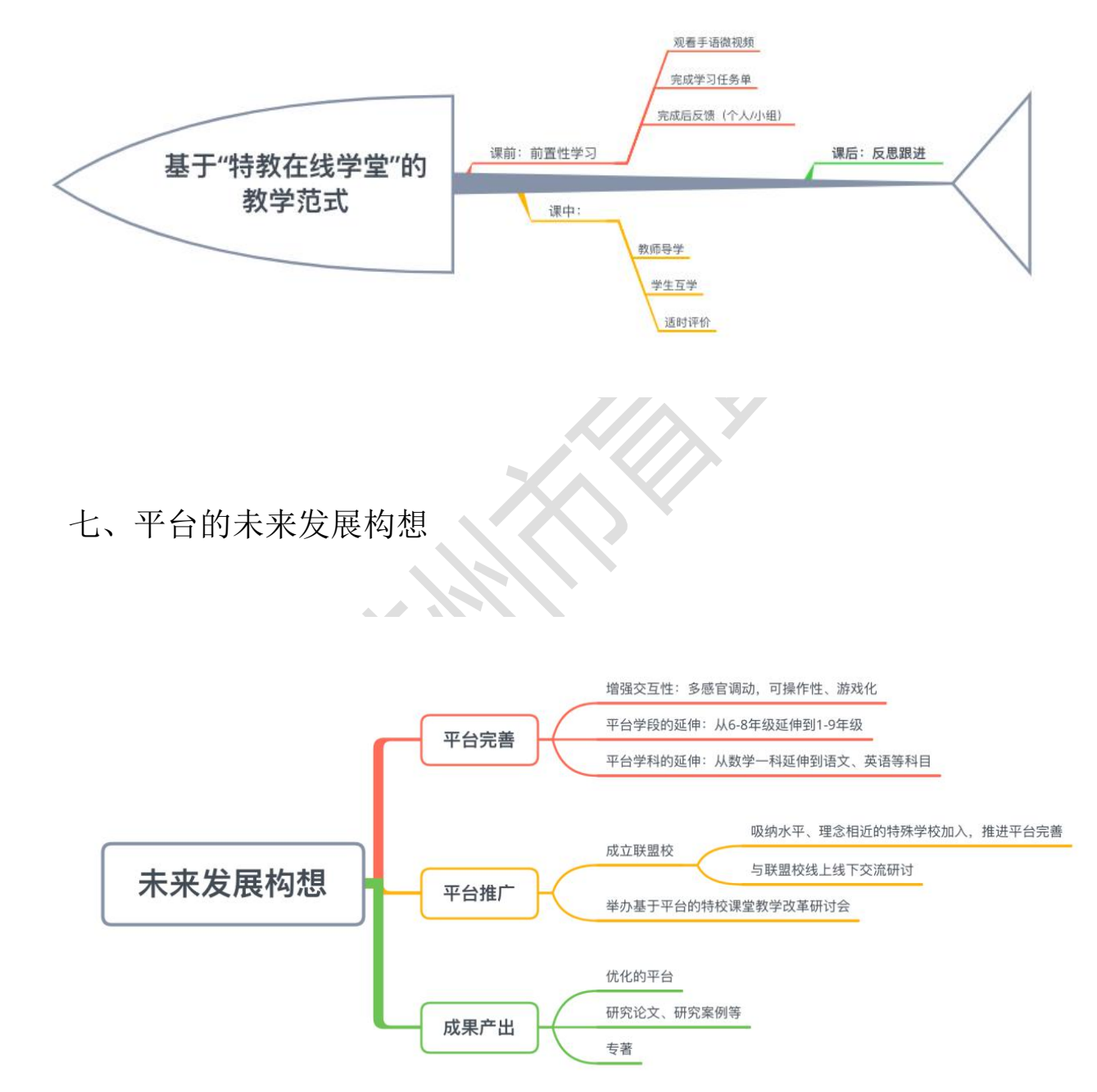